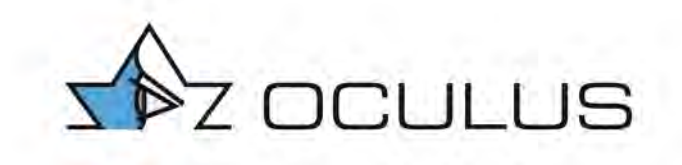

**Information de sécurité importante**  Mise à jour logicielle obligatoire pour Pentacam® AXL Une action immédiate est obligatoire

Date :

Cette lettre s'adresse à tous les utilisateurs, opérateurs et distributeurs du logiciel Pentacam® AXL

Chères clientes et clients,

 $\frac{1}{2}$  ,  $\frac{1}{2}$  ,  $\frac{1$  $\frac{1}{2}$  ,  $\frac{1}{2}$  ,  $\frac{1$  $\overline{\phantom{a}}$  , where  $\overline{\phantom{a}}$  , where  $\overline{\phantom{a}}$  , where  $\overline{\phantom{a}}$  $\overline{\phantom{a}}$  , where  $\overline{\phantom{a}}$  , where  $\overline{\phantom{a}}$  , where  $\overline{\phantom{a}}$ \_\_\_\_\_\_\_\_\_\_\_\_\_\_\_\_\_\_\_\_\_\_\_\_  $\overline{\phantom{a}}$  , where  $\overline{\phantom{a}}$  , where  $\overline{\phantom{a}}$  , where  $\overline{\phantom{a}}$ 

Nous vous remercions d'utiliser le logiciel Pentacam® AXL. La sécurité, la qualité et votre satisfaction sont notre priorité absolue.

Afin d'assurer une utilisation fiable de la Pentacam® AXL qui réponde à nos attentes et aux vôtres et assure également la sécurité des patients, OCULUS Optikgeräte GmbH prévoit une action de sécurité obligatoire sur le terrain.

Cette lettre a pour but de vous informer de la mise à jour logicielle obligatoire pour votre Pentacam® AXL.

Les versions logicielles suivantes de la Pentacam® AXL sont concernées : 1.21r01, 1.21r03, 1.21r11, 1.21r13. Les autres versions logicielles ne sont pas concernées.

Les versions logicielles Pentacam® AXL mentionnées ci-dessus présentent une anomalie logicielle qui peut entraîner un affichage en couleur erroné de la valeur de qualité spécifique. Vous trouverez dans les pages suivantes comment identifier le numéro de la version logicielle Pentacam® AXL.

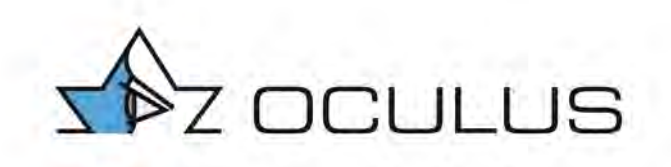

## **Identification du numéro de version logicielle Pentacam® AXL**

- 1. Démarrez le logiciel Pentacam® AXL
- 2. Sélectionnez un patient dans la gestion des données des patients
- 3. Cliquez sur le bouton « Pentacam » et le logiciel Pentacam® AXL démarre automatiquement
- 4. Dans le logiciel Pentacam® AXL, cliquez sur le bouton « Réglages » et sélectionnez « Réglages divers » dans le menu déroulant
- 5. Le numéro de la version logicielle Pentacam® AXL figure en bas à gauche, voir l'illustration ci-dessous.

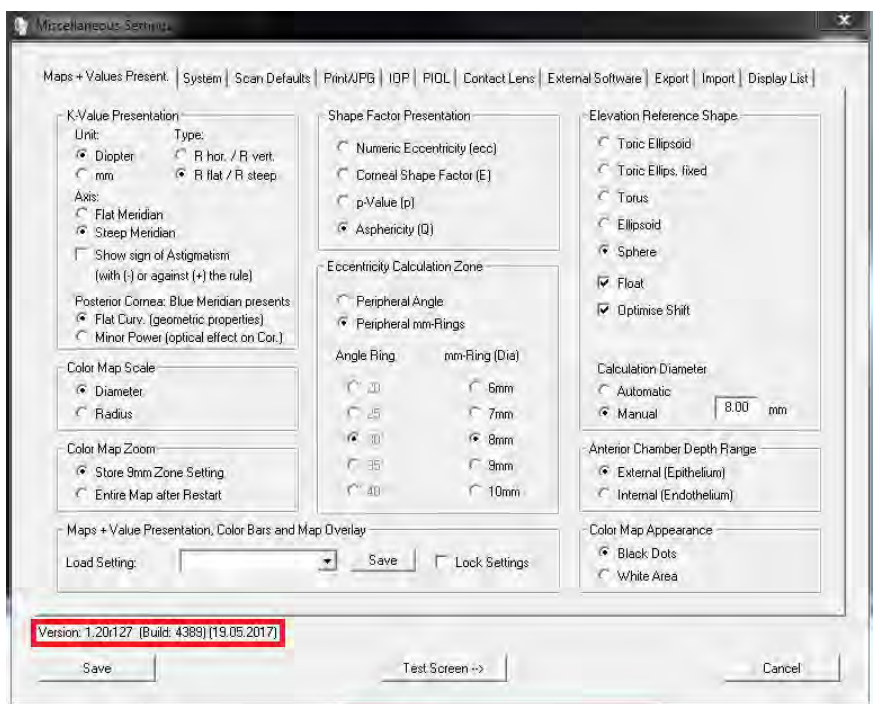

# **Effectuer la mise à jour logicielle**

Afin de corriger l'erreur logicielle, il est impératif de mettre à jour toutes les Pentacam® AXL où la version logicielle 1.21r24 est installée

Une clé USB et les instructions pour effectuer la mise à jour logicielle Pentacam® AXL sont jointes à cette lettre.

Au cas où vous rencontriez des problèmes en effectuant la mise à jour logicielle obligatoire, veuillez **contacter votre distributeur local.**

Emetrop France 3, Rue Alain Bombard 44821 St Herblain Cedex France

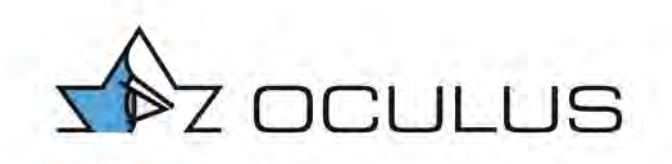

#### **Diffusion des informations décrites :**

Vérifiez au sein de votre organisation que tous les utilisateurs des produits mentionnés cidessus et toutes les personnes responsables ont une connaissance détaillée de cette information de sécurité importante. Au cas où vous distribuez ces produits, transmettez une copie de cette information aux personnes concernées.

Veuillez garder une copie de cette information jusqu'à ce que la procédure de mise à jour logicielle soit terminée.

L'autorité allemande nommée « Bundesinstitut für Arzneimittel und Medizinprodukte » a déjà reçu une copie de cette information de sécurité importante.

OCULUS Optikgeräte GmbH Andreas Steinmüller Medical Device Reporting Officer Münchholzhäuser Str.29 35582 Wetzlar Tél. : 0641 2005405

E-mail : softwareupdateAXL@oculus.de

Signature

 $ih \succeq$ 

Pièce jointe : A : Confirmation obligatoire de la mise à jour logicielle Pentacam® AXL B : Instructions de mise à jour logicielle Pentacam® AXL

Clé USB avec la version de mise à jour logicielle 1.21r24

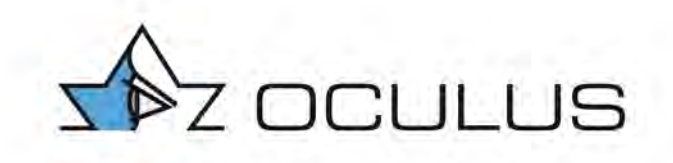

# **Pièce jointe A : Confirmation obligatoire de la mise à jour logicielle Pentacam® AXL**

Veuillez retourner le formulaire rempli par courrier recommandé à :

Emetrop France 3, Rue Alain Bombard 44821 St Herblain Cedex France

Ou par e-mail à : softwareupateAXL@oculus.de

Ou par télécopieur à :  $+496412005 - 542$ 

- Je confirme par la présente, la réception de l'information de sécurité importante concernant la mise à jour logicielle obligatoire pour la Pentacam® AXL.
- Je confirme par la présente, avoir transmis cette information et les mesures obligatoires à mes employés et collaborateurs.
- Je confirme par la présente, que la mise à jour logicielle obligatoire a été installée (version 1.21r24) sur tous les postes de travail où le logiciel Pentacam® AXL est utilisé ou que cette procédure a été effectuée par un distributeur agréé.

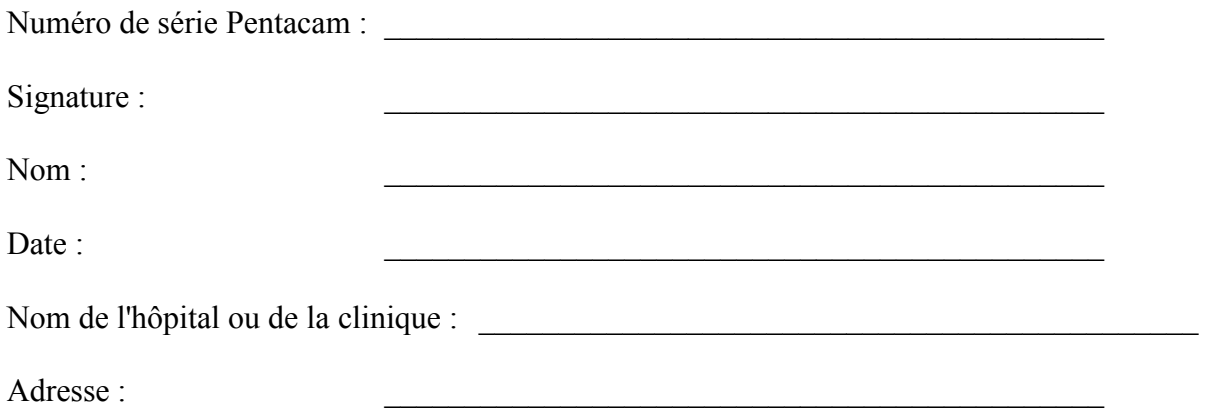

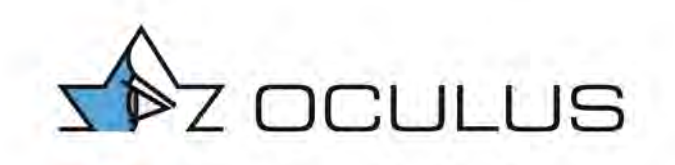

## **Pièce jointe B : Instructions de mise à jour logicielle Pentacam® AXL**

La mise à jour logicielle Pentacam® AXL doit être effectuée sur chaque poste de travail ou ordinateur où le logiciel Pentacam® AXL est installé.

Procédure ·

- 1. Eteindre la Pentacam® AXL
- 2. Fermer le logiciel Pentacam® AXL et la gestion des données des patients
- 3. Assurez-vous que vous êtes connecté en tant qu'administrateur
- 4. Retirez la clé USB de son emballage et l'insérer dans un port USB libre. Le message suivant apparaît :

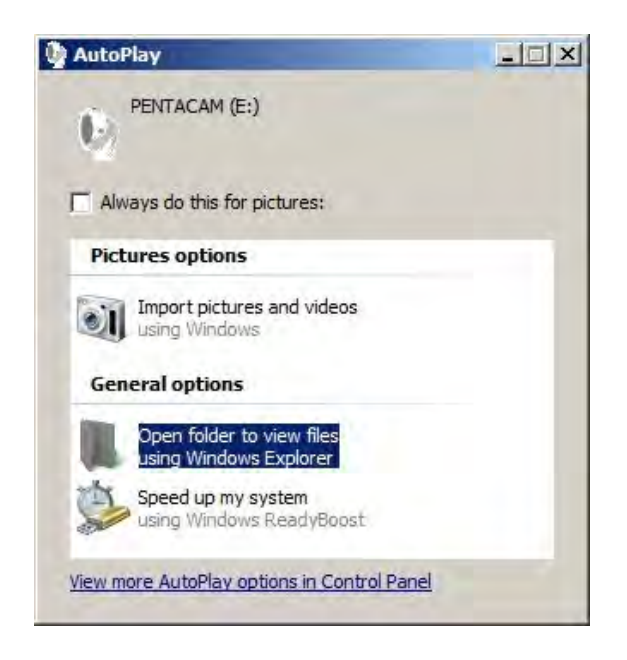

- 5. Cliquez sur « Ouvrir le dossier pour visualiser les fichiers utilisant l'Explorateur Windows »
- 6. Double-cliquez sur le fichier « Pentacam\_1-21r24\_Setup.exe », le processus d'installation démarre
- 7. Sélectionnez la langue et cliquez sur le bouton « OK »

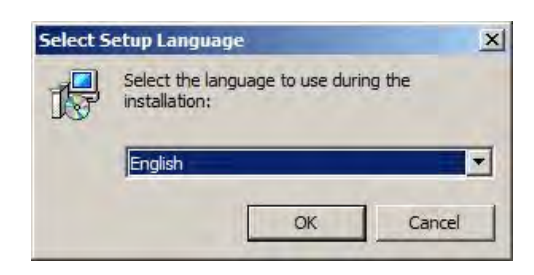

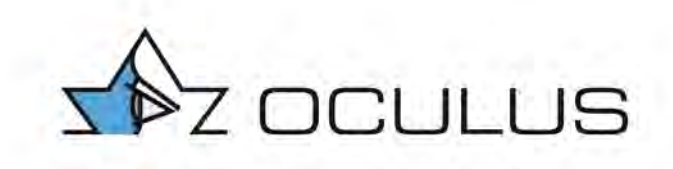

8. Cliquez sur le bouton « Suivant »

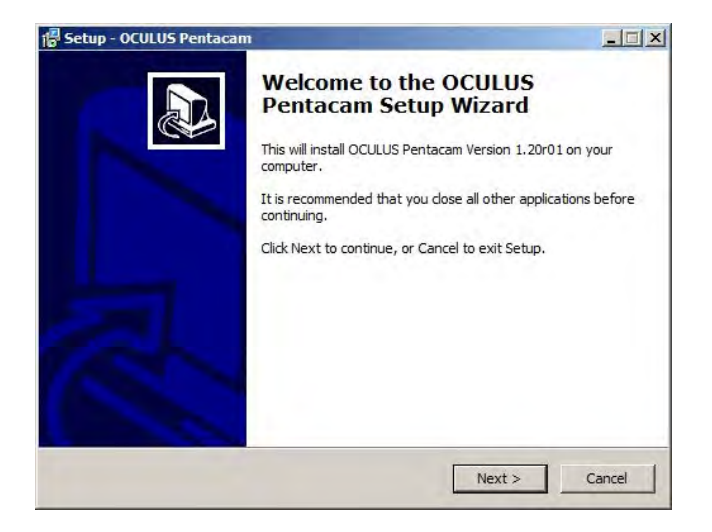

9. Sélectionnez « J'accepte l'accord » et cliquez sur le bouton « Suivant »

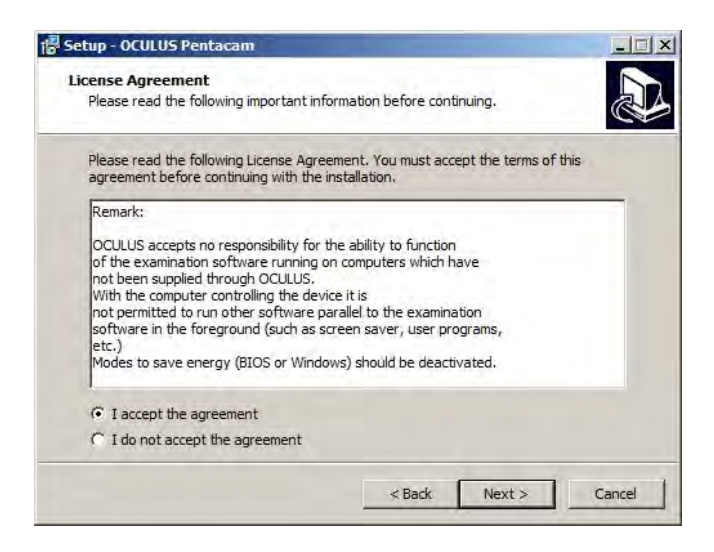

10. Sélectionnez « Installation complète » et cliquez à nouveau sur le bouton « Suivant »

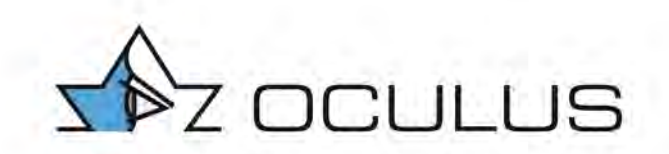

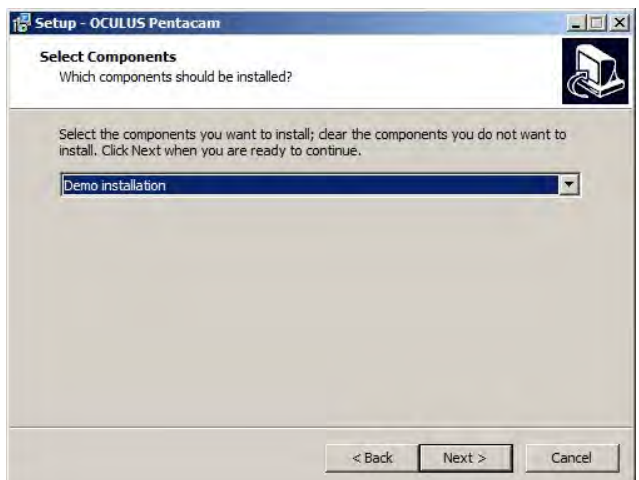

11. Cliquez à nouveau sur le bouton « Suivant »

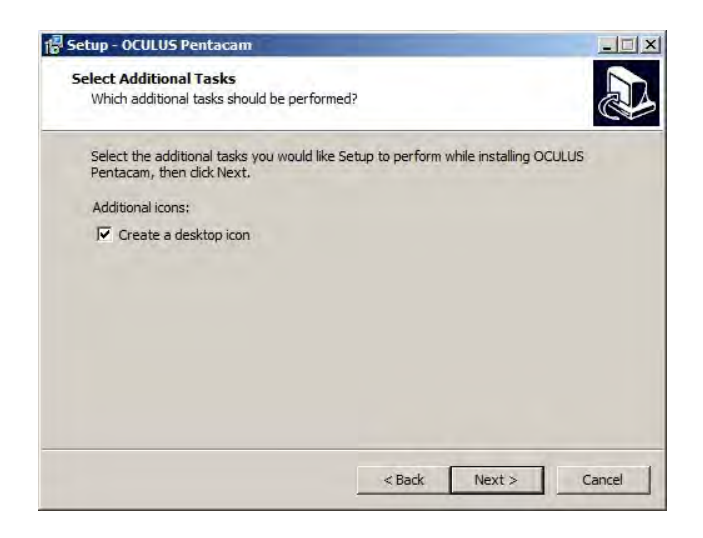

12. Cliquez sur le bouton « Installer », le logiciel Pentacam® est alors installé sur l'ordinateur

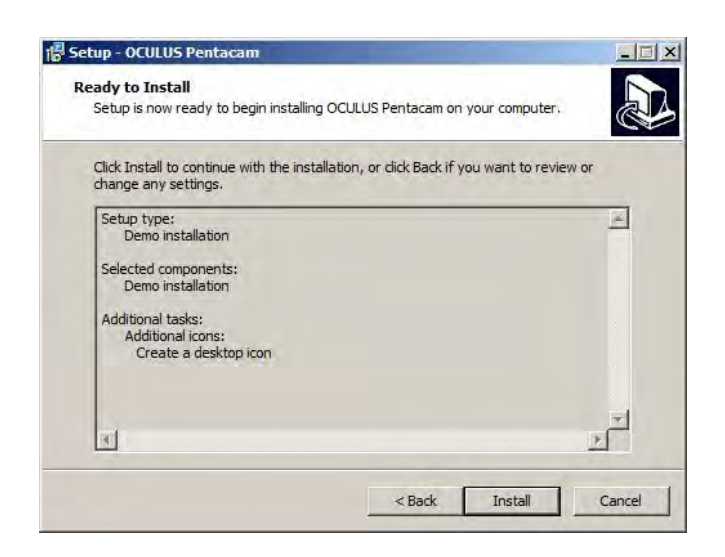

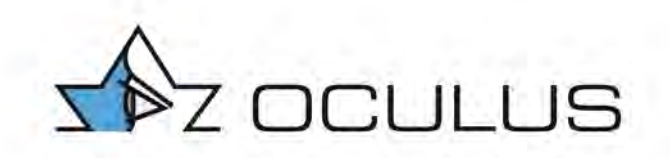

13. Si une clé de licence flottante est connectée au PC respectif, le message suivant apparaît :

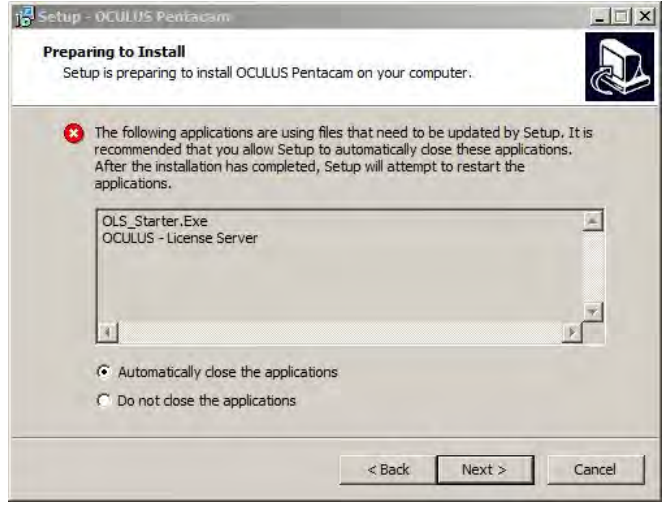

- 14. Cliquez sur le bouton « Suivant »
- 15. S'il n'y a pas de clé de licence flottante connectée, aucun message n'apparaît. Continuez avec l'étape 16.
- 16. Cliquez sur le bouton « Terminer »

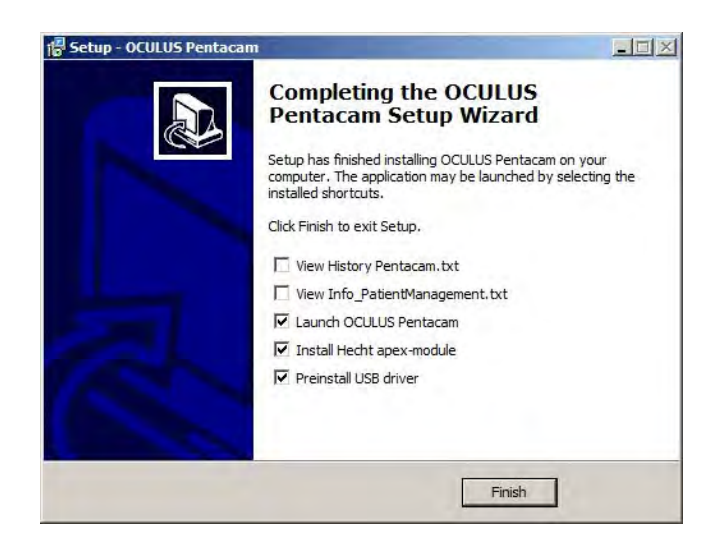

- 17. La gestion des données des patients OCULUS s'ouvre
- 18. Selon le logiciel Pentacam installé précédemment, le pilote USB est mis à jour. Suivez simplement les instructions à l'écran pour terminer la mise à jour logicielle.

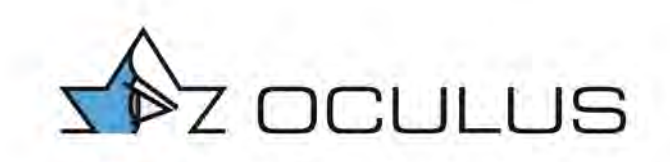

19. Cliquez sur le bouton « Terminer »

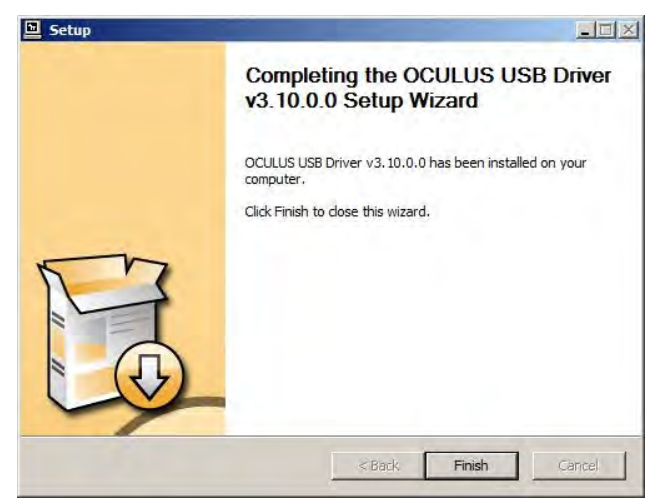

20. Allumez à nouveau la Pentacam®.